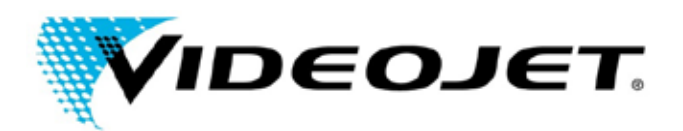

# VIDE O JET NOTICE

Subject: **Power Cycle Procedure and Date/Time adjustment on Videojet Lasers.**

Model Numbers: 3430, 3320, 3120, LN100A, DN50A, 7210, 7310 **Date:** 3/20/14

**Page:** 1 of 5

Overview: **The below instructions will review the recommended procedure for checking and modifying the Laser's Date and Time settings.**

### **Action Required:**

It is important to note that this procedure should be followed for all laser models listed above. This procedure must be followed exactly as instructed below. If a Laser Error (flashing Orange/Yellow light) is received at anytime, with the following error codes (W10506, E19309), please follow the instructions below to ensure that your Date and Time is set correctly. **If the below procedure is followed and none of the above Laser Errors occur, your system may still experience the Laser Error during a future Power Cycle. Therefore, it is recommended to check your system Date and Time after each Laser Power Cycle until the above Laser Errors are received or until further instructions are provided by Videojet Technologies Inc.**

If your laser system uses the G55 Interface/Handheld Unit, or Smart Graph software follow the steps listed below. If your company does not have the G55 Interface, Handheld Laser or Smart Graph Software, then please contact your regional Videojet Technologies office for further assistance. (http://www.videojet.com/us/homepage/service-and-support/contact-us/global-offices.html)**.**

#### **G55 Interface/Handheld Unit:**

- 1. Power OFF the Laser unit using the main power switch on the controller cabinet.
- 2. Power ON the Laser unit using the main power switch on the controller cabinet.

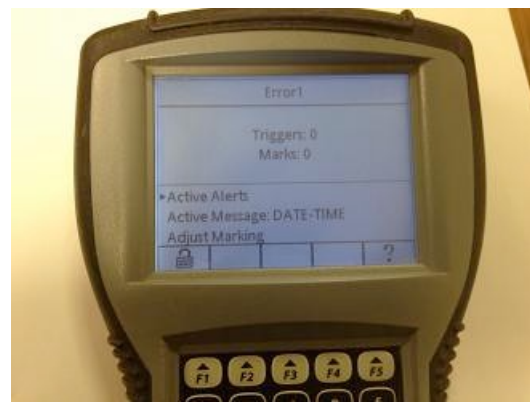

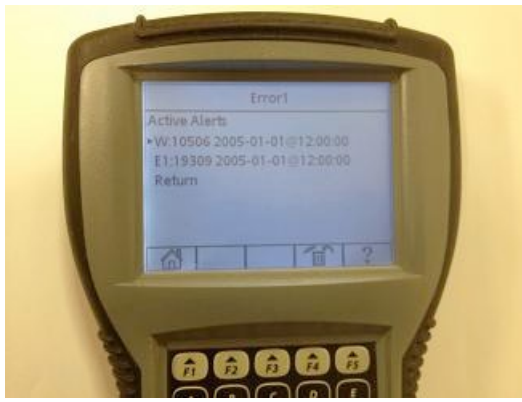

on the Laser controller cabinet and see the above screen, then Arrow up to Active Alerts and Press Enter.

3. If you receive a flashing Orange/Yellow light 4. Press F5 to read each Alert and F4 to Clear the Active Alerts.

# VIDEOJET NOTICE

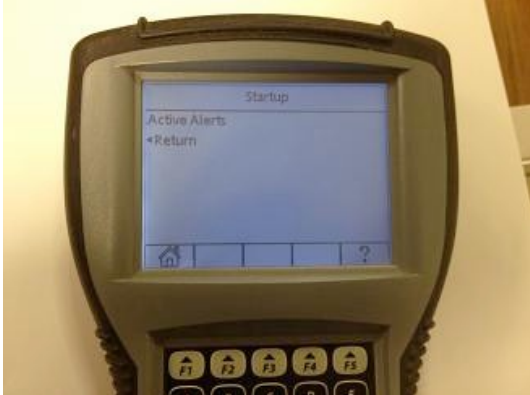

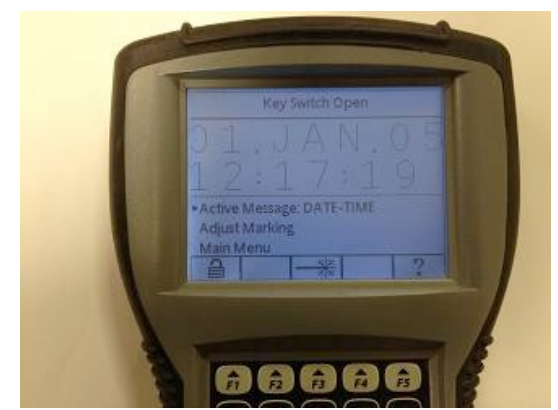

5. Press F1 for the Home Screen 6. At the Home Screen Press F1 for Log In

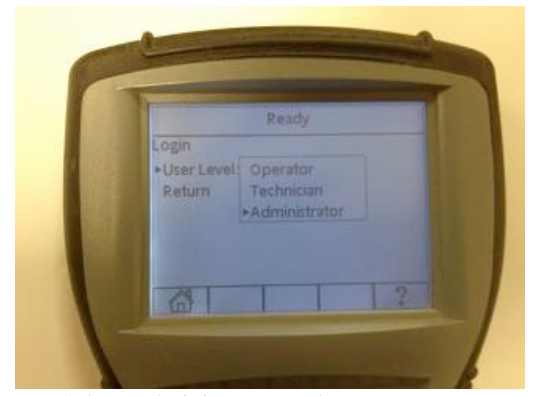

If a password is required, password will be 2222 or any password you have assigned. Press F1 for the Home Screen.

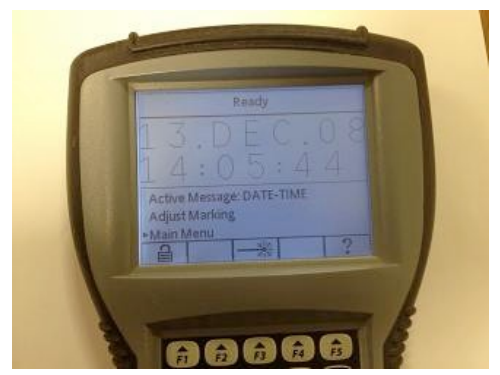

7. Select Administrator and Press Enter. 8. Arrow Down to Main Menu, Press Enter

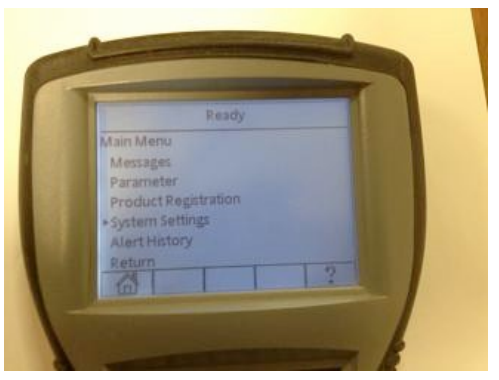

9. Arrow Down to System Settings, Press Enter 10. Select Set Time and Date, Press Enter

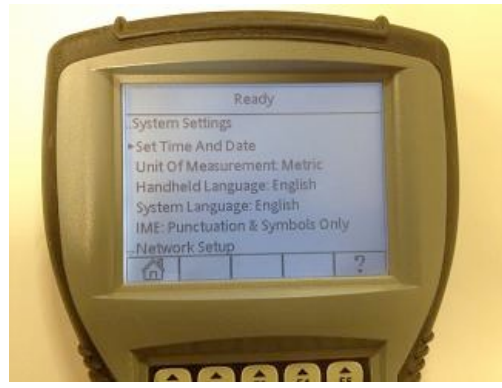

## VIDEOJET NOTICE

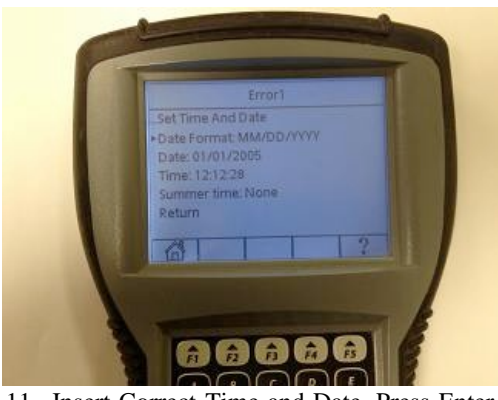

11. Insert Correct Time and Date, Press Enter 12. Select F1 for Home Screen This change must be done with the Key Switch in the OPEN position.

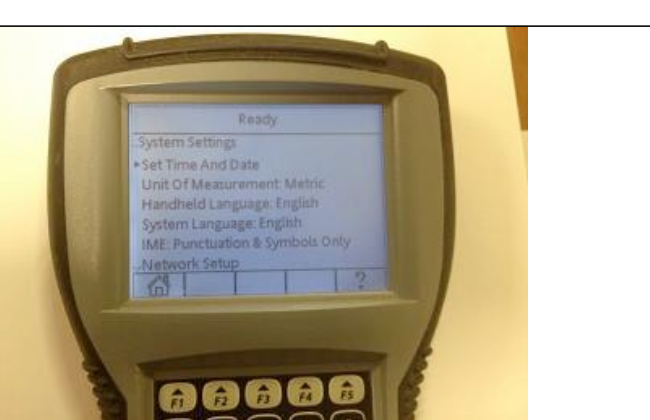

- 13. Power Cycle the Laser (Power OFF and Power ON) and Follow Steps 6 through 12. **It is important for this procedure to be repeated to ensure that the Date/Time is saved properly.**
- 14. Power Cycle the Laser again (Power OFF and Power ON) and Ensure the Date and Time are set correctly.

After restarting your Laser System, please confirm the correct Date/Time is loaded. In the future, if the Laser Date or Time is incorrect after any full system power cycle, please correct the Date and Time as described in steps 7-12 and power cycle the laser to ensure it does not change again.

If you are using the Smart Graph Software to interface with the laser please follow the steps on the next page.

# VIDE O JET NOTICE

## **Smart Graph Software**

- 1. Power OFF the Laser unit using the main power switch on the controller cabinet.
- 2. Power ON the Laser unit using the main power switch on the controller cabinet.
- 3. Connect to the Laser using Smart Graph software.

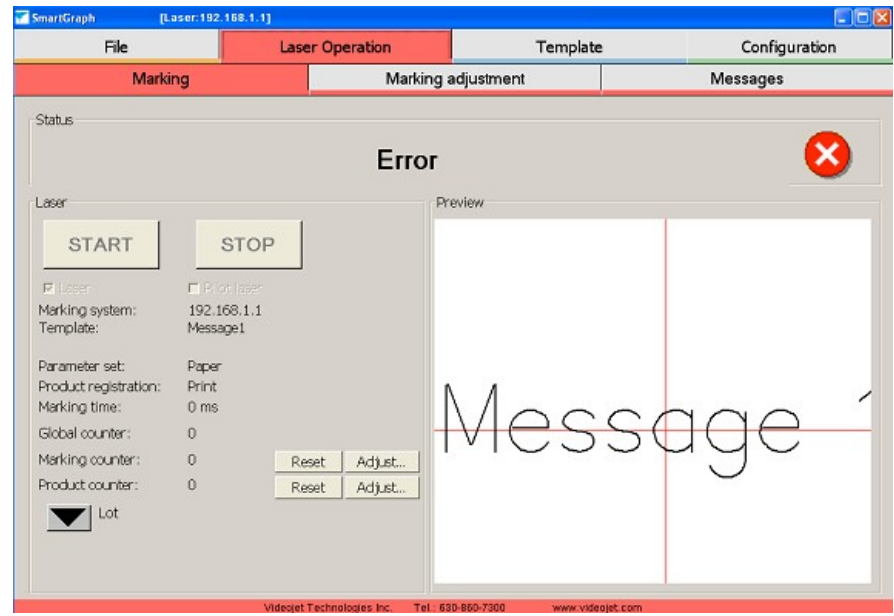

4. If you see the flashing Orange/Yellow light on the Laser and observe the above Error screen on your Smart Graph software, then select the Laser Operation – Messages tab. Confirm and Delete the errors.

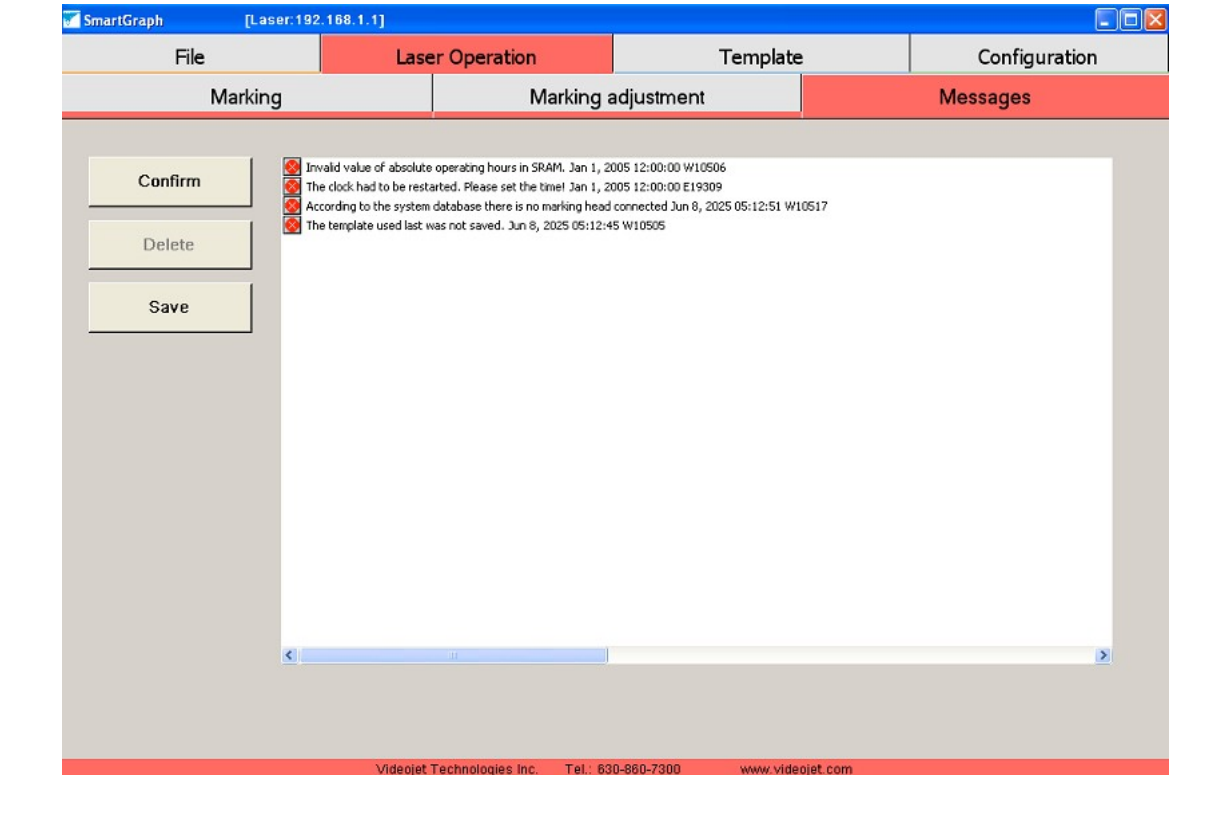

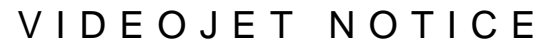

5. Select the Configuration – System Setting tab. Set the Date/Time to the current correct time and Press Apply. This change must be done with the Key Switch in the OPEN position.

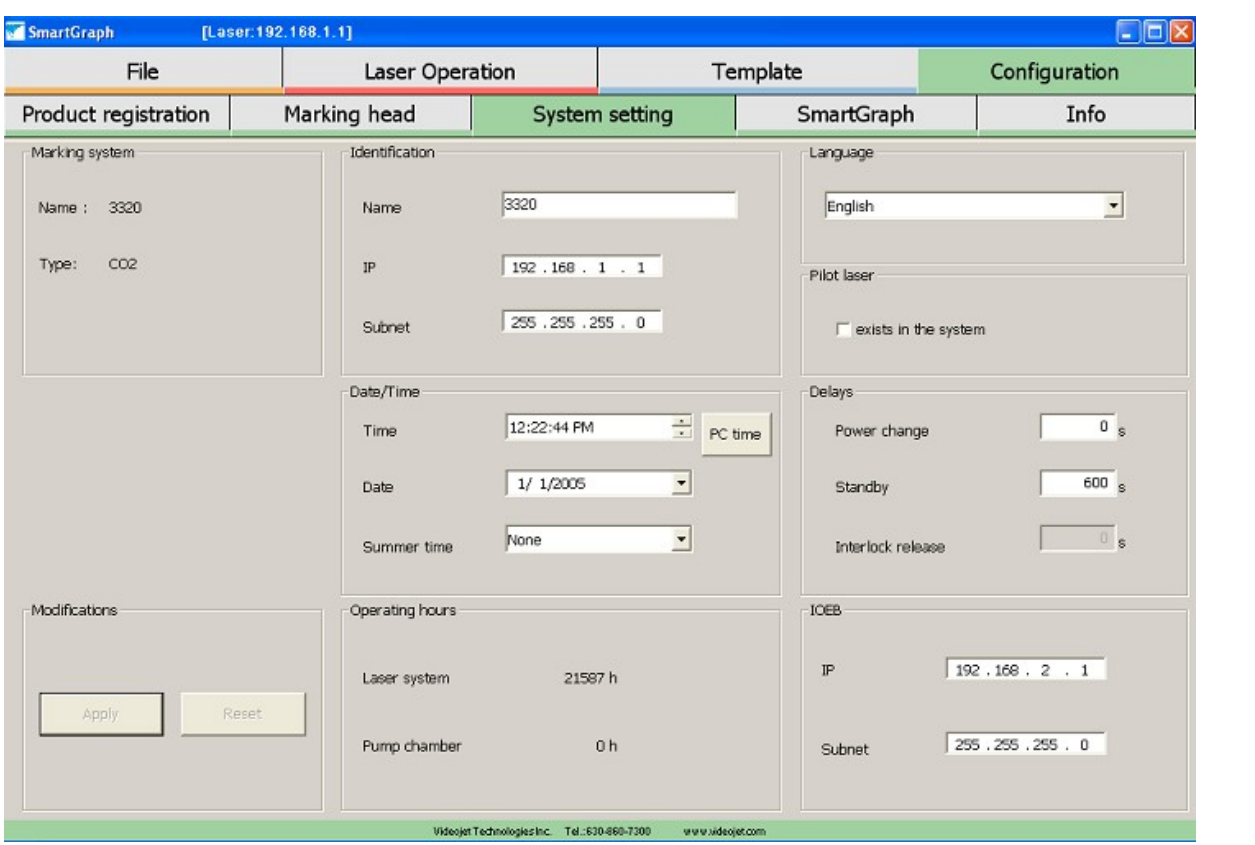

- 6. Properly disconnect the computer from Smart Graph.
- **7.** Power Cycle the Laser (Power OFF and Power ON) and Follow Steps 3 through 6. **It is important for this procedure to be repeated to ensure that the Date/Time is saved properly.**
- 8. Power Cycle the Laser again (Power OFF and Power ON) and Ensure the Date and Time are set correctly.

After restarting your Laser System, please confirm the correct Date/Time is loaded. In the future, if the Laser Date or Time is incorrect after any full system power cycle, please correct the Date and Time as described in steps 5-6 and power cycle the laser to ensure it does not change again.

#### **If you have any questions please contact your regional Videojet Technologies office for further assistance.**

**(http://www.videojet.com/us/homepage/service-and-support/contact-us/global-offices.html)**